## How to set up a Seesaw account for your child

This guide will show you step by step, how to create a Seesaw account for your child and the features they can use when logged in. You can do this on a computer/laptop, tablet or mobile phone.

In the email you received there is some information about what Seesaw is and how we are using it and then there is the login information that looks like this at the end of the email.

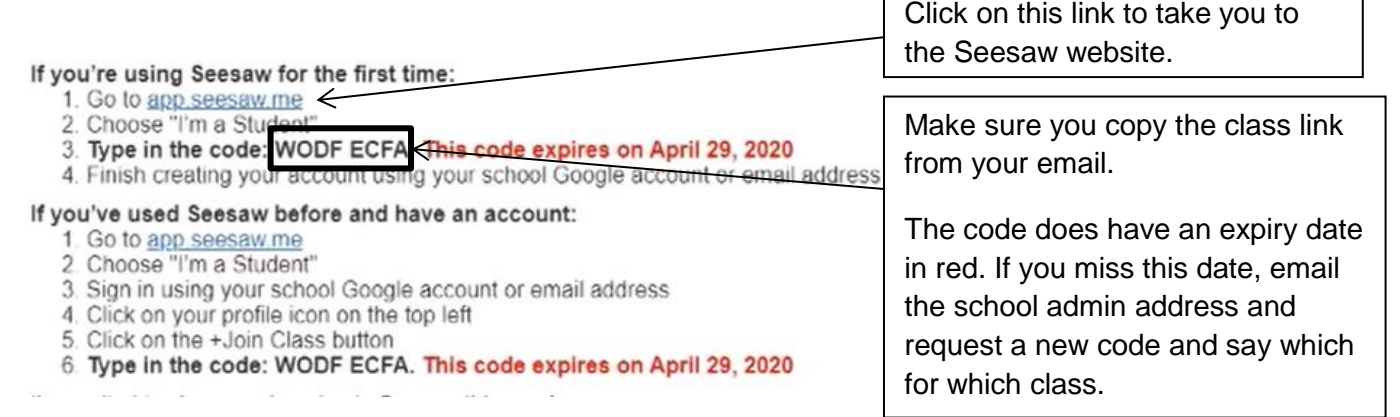

If you have more than one child at Wellfield then you will get separate emails for each individual class. Look carefully at the top of the email to see which class it is for so therefore which child it is for.

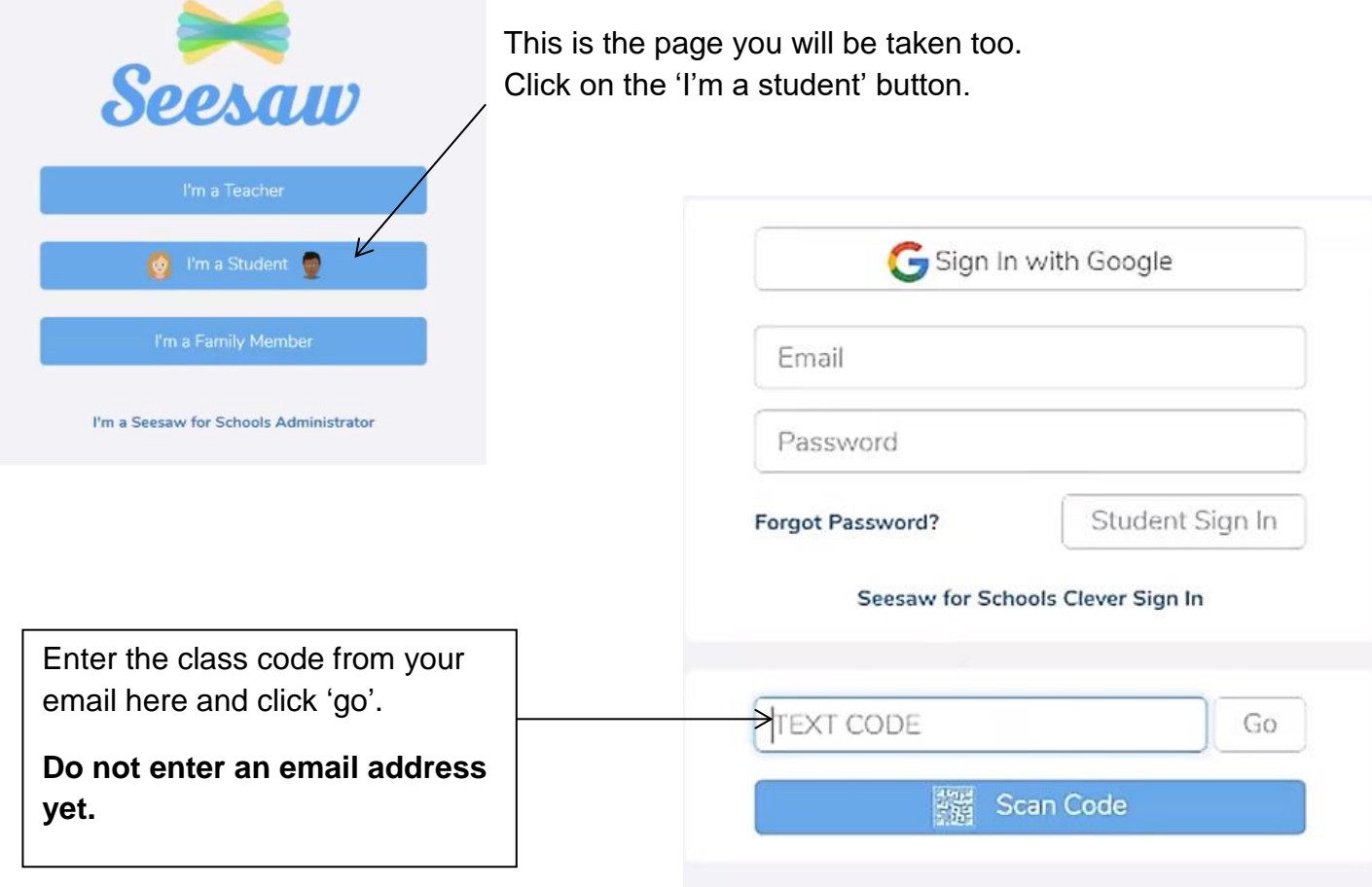

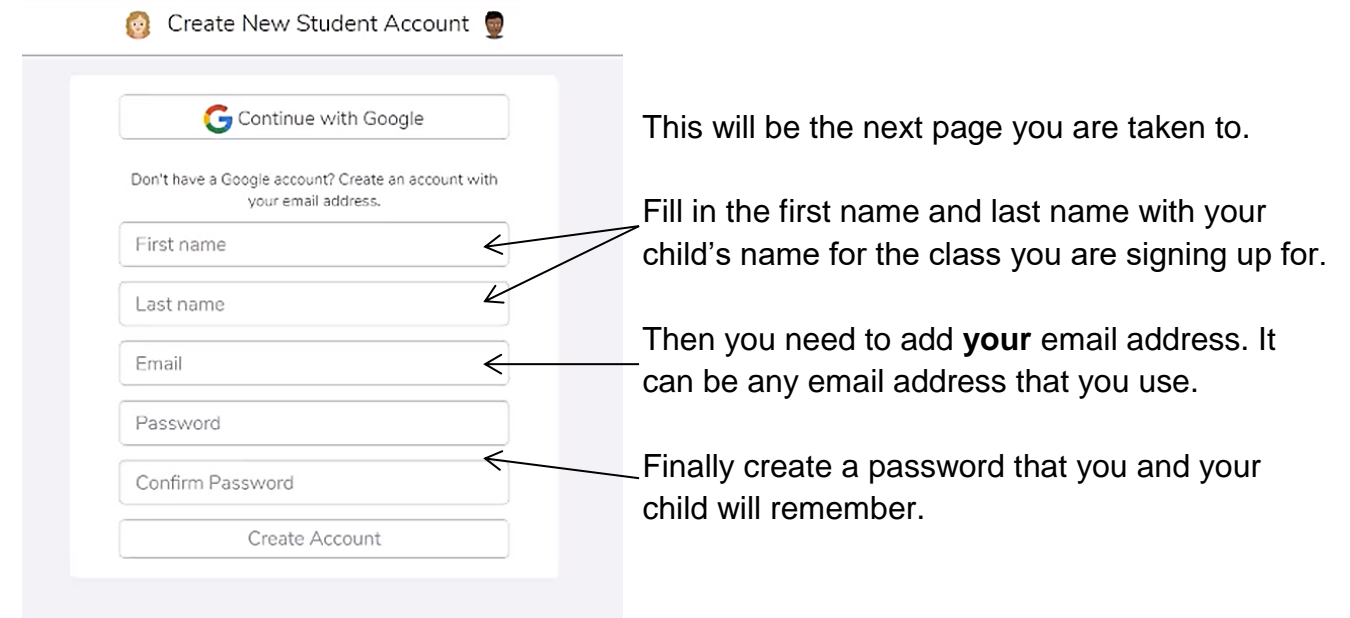

You have now created your child's Seesaw login and this is what it will look like.

h

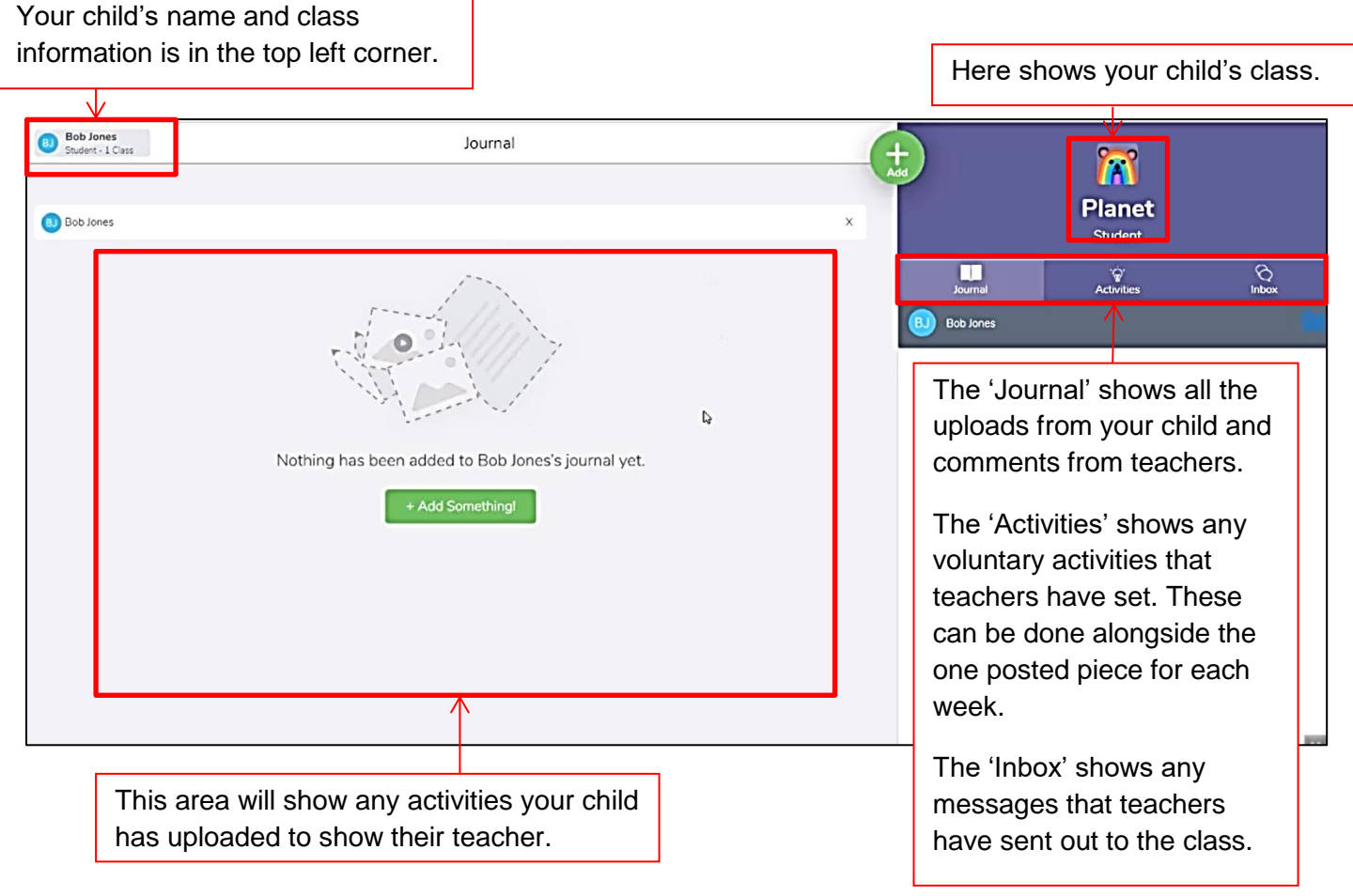

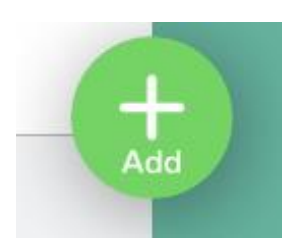

This 'Add' button is at the top of the page. This is what you will click on to add the things your child wants to share with their teacher. Below is what you will then see.

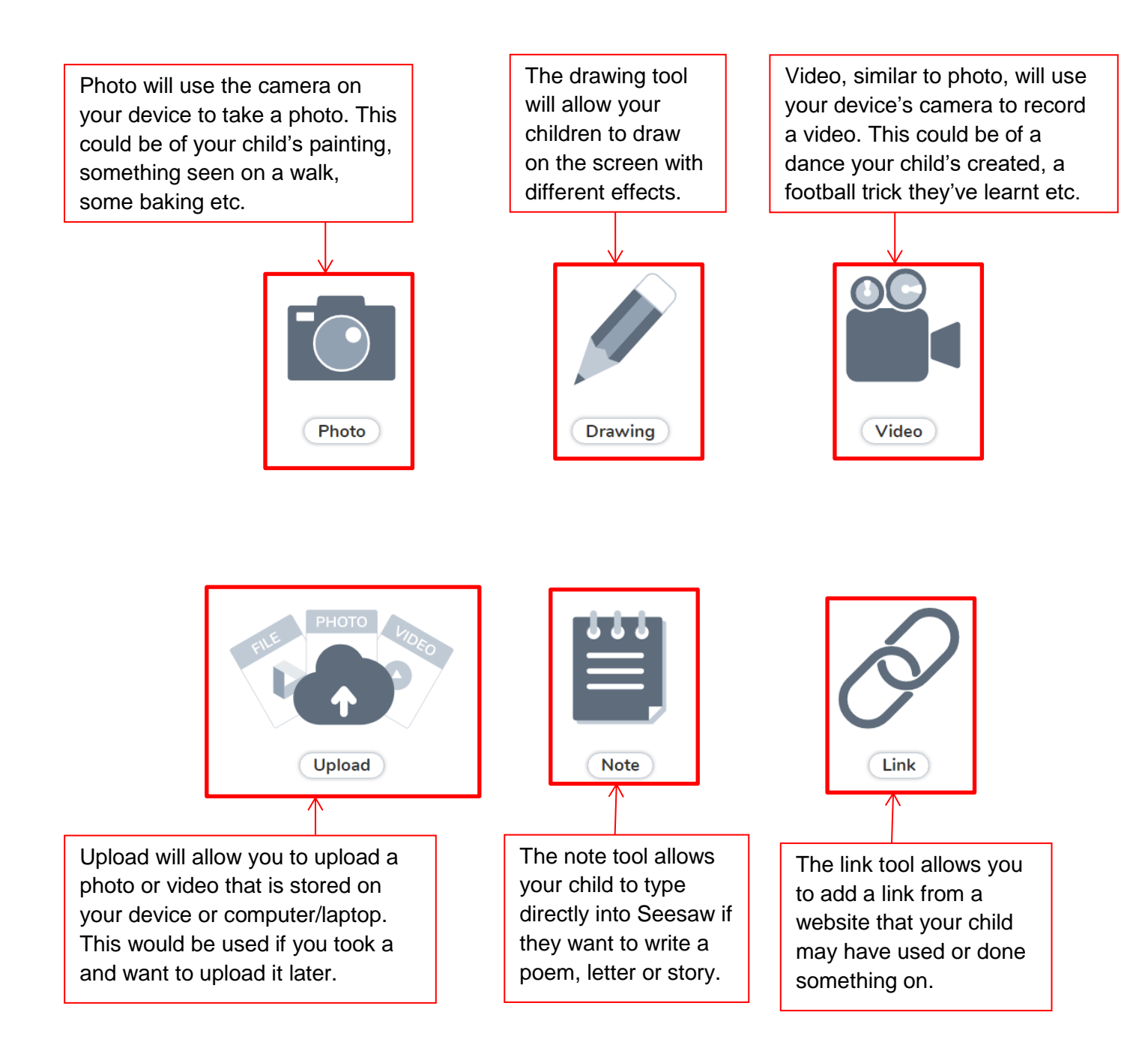

## Uploading item example

When a picture is uploaded it comes to this screen which is the paint tool. Children can then add text, pictures and drawings to it. They may want to explain what they have done and why they are proud of it.

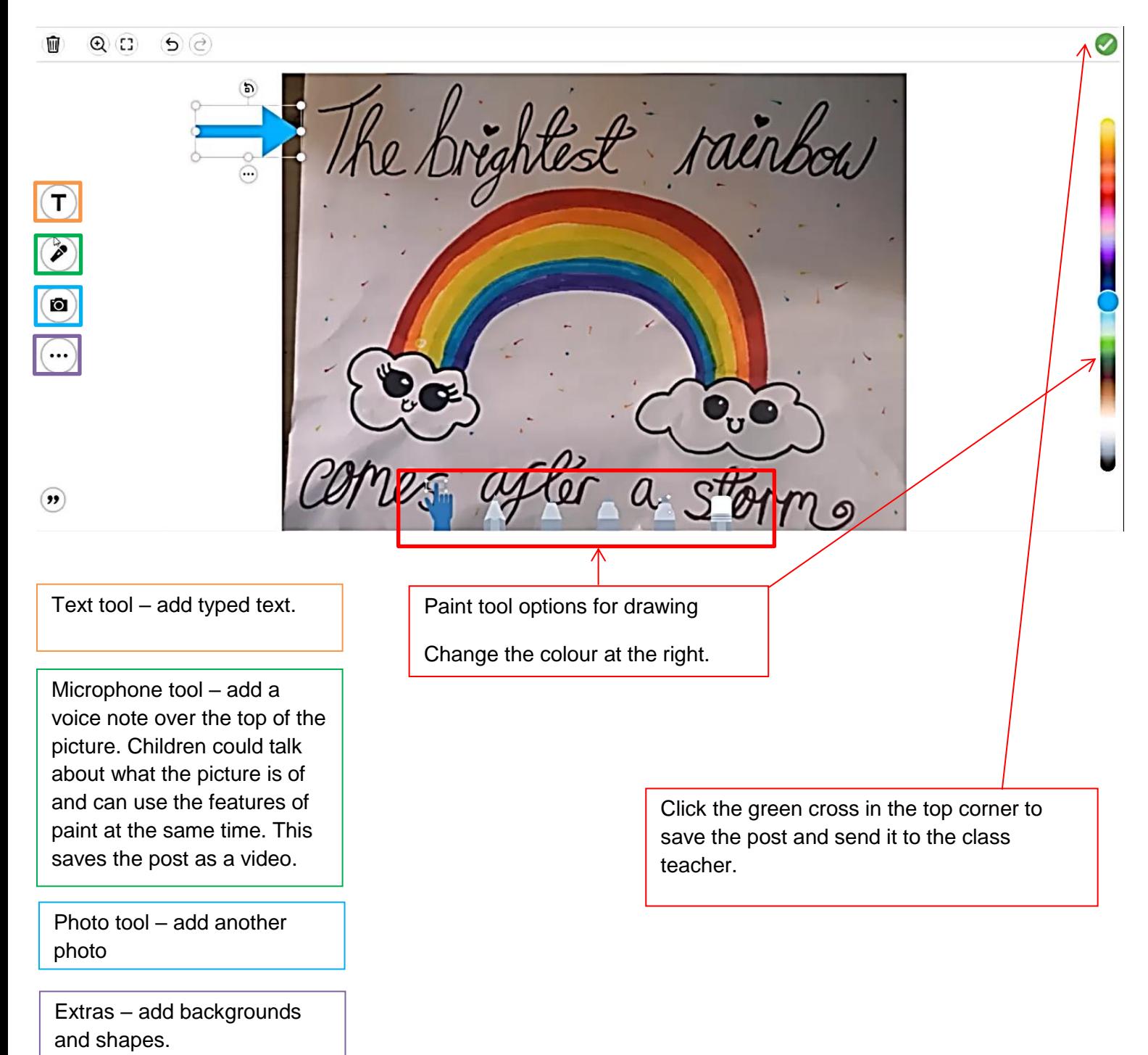

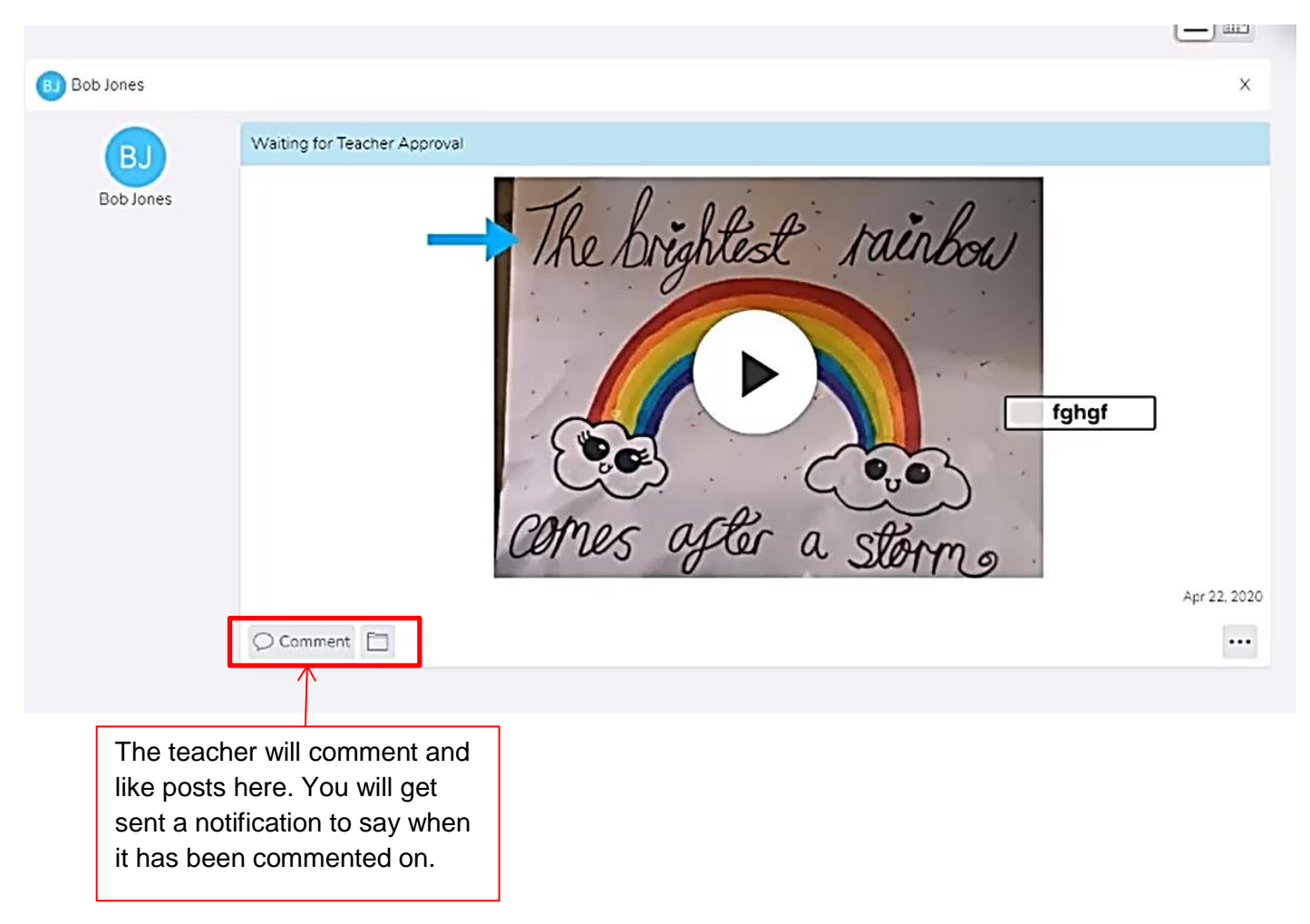

The post is then submitted and ready for the class teacher to view it.

If you have any questions please email the school admin account and someone will answer your queries.